# Screenshot-instellingen beheren op een Cisco IP-telefoon 8800 Series multiplatform telefoon Ī

# Doel

De Cisco IP-telefoon 8800 Series Multiplatform Phones omvatten een reeks vol-getinte Voice-over-Internet Protocol (VoIP) telefoons die spraakcommunicatie via een IP-netwerk mogelijk maken. De telefoons bieden alle eigenschappen van traditionele zakentelefoons, zoals het verzenden van de vraag, het opnieuw draaien, snelheid draaien, vraag en de conferentie die overbrengt. De Cisco IP-telefoon 8800 Series multiplatform telefoons zijn bedoeld voor oplossingen die zijn gecentreerd op IP Private Branch Exchange (PBX) op basis van een Session Initiation Protocol (SIP).

Met de Cisco IP-telefoon 8800 Series multiplatform telefoons kunt u instellingen zoals de naam van de telefoon, het behang, het logo, de schermserver, de helderheidsweergave, de instelling van het achterlicht enzovoort aanpassen. U kunt een screensver of screensavers voor de Cisco IP-telefoon configureren naar gelang uw voorkeur. Wanneer de telefoon voor een bepaalde tijd ongebruikt is, gaat het in de schermmodus.

Dit artikel bevat instructies hoe u de screensaver-instellingen kunt beheren via het webgebaseerde hulpprogramma of de grafische gebruikersinterface (GUI) van uw Cisco IPtelefoon 8800 Series met multiplatform telefoon.

# Toepasselijke apparaten

• 8800 Series-switches

### **Softwareversie**

● 11.0.1

### Behang op een Cisco IP-telefoon 8800 Series beheren

#### <span id="page-0-0"></span>Screenshot via het webgebaseerde hulpprogramma configureren

Stap 1. Toegang tot het webgebaseerde hulpprogramma van uw IP-telefoon en log vervolgens in als beheerder.

Opmerking: Klik [hier](https://sbkb.cisco.com/CiscoSB/ukp.aspx?login=1&pid=2&app=search&vw=1&articleid=5460) voor informatie over de manier waarop u het wachtwoord wilt configureren op uw 7800 of 8800 Series multiplatform telefoon.

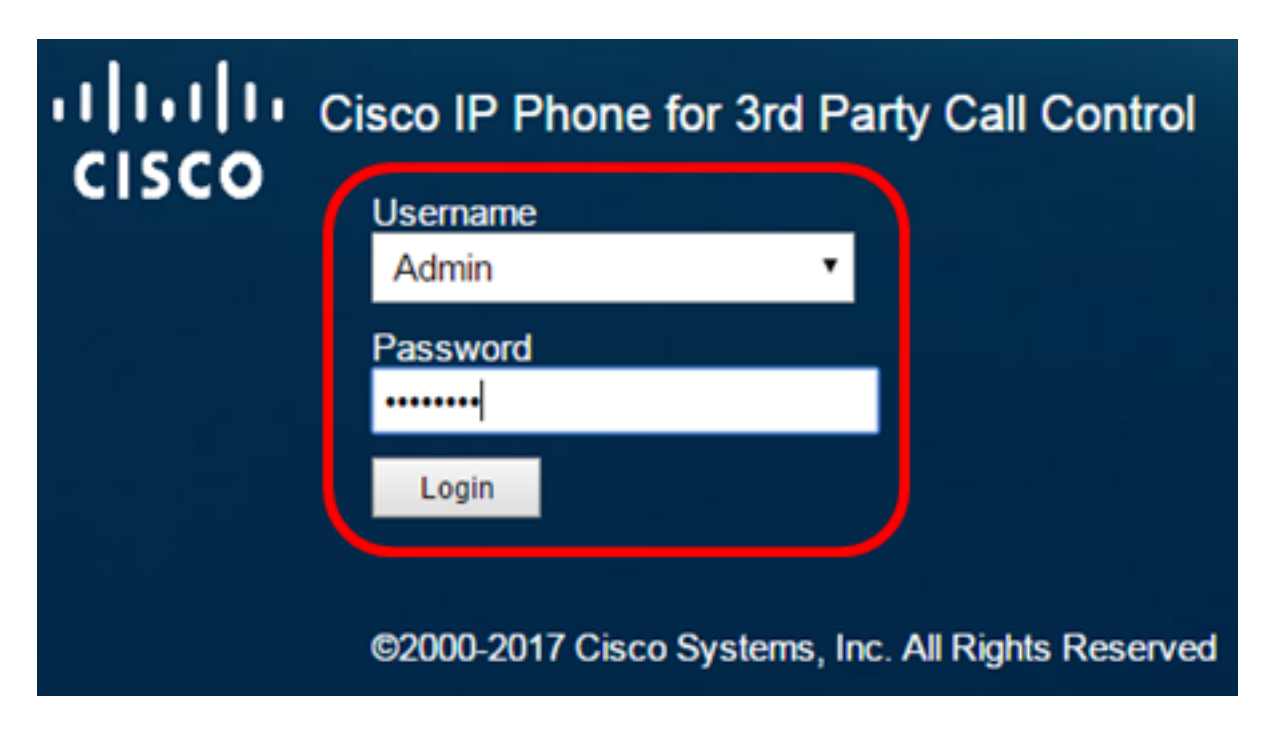

Stap 2. Klik op geavanceerd.

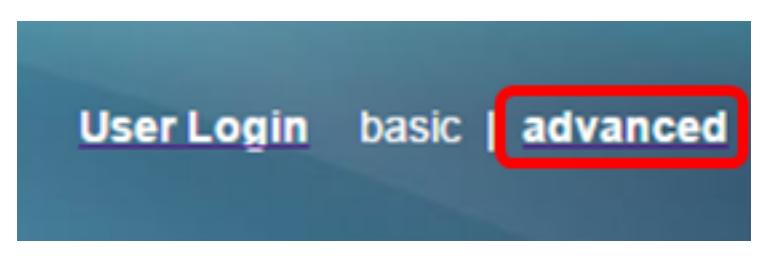

Stap 3. Klik op Spraak.

Opmerking: De beschikbare opties kunnen verschillen afhankelijk van het exacte model van uw apparaat. In dit voorbeeld wordt Cisco 8861 IP-telefoon gebruikt.

| Cisco IP Phone for 3rd Party Call Conti<br>albaha<br>CP-8861-3PCC Cor<br><b>CISCO</b> |  |     |              |              |                    |          |       |       |
|---------------------------------------------------------------------------------------|--|-----|--------------|--------------|--------------------|----------|-------|-------|
| Voice<br>Info                                                                         |  |     | Call History |              | Personal Directory |          |       |       |
| System                                                                                |  | SIP |              | Provisioning |                    | Regional | Phone | Ext 1 |

Stap 4. Klik op Gebruiker.

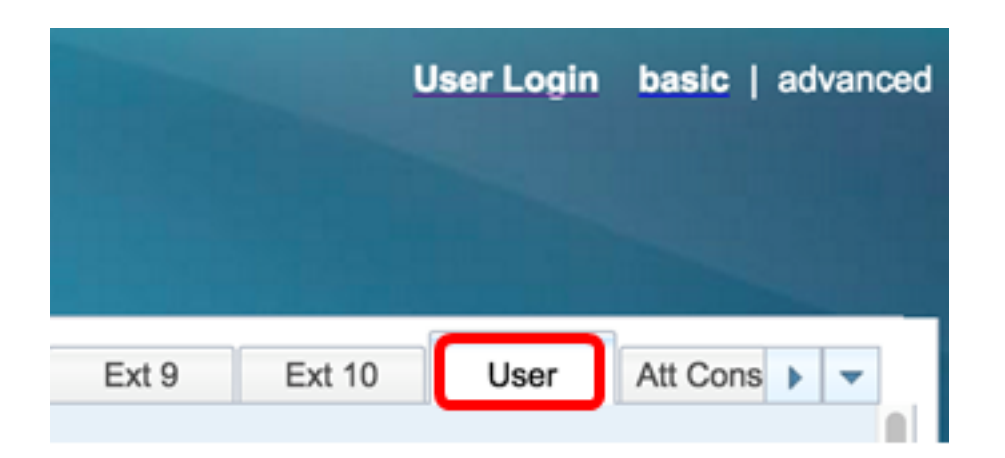

Stap 5. Kies in het gedeelte Scherm ja van de vervolgkeuzelijst Schermserver inschakelen. Deze optie is standaard uitgeschakeld.

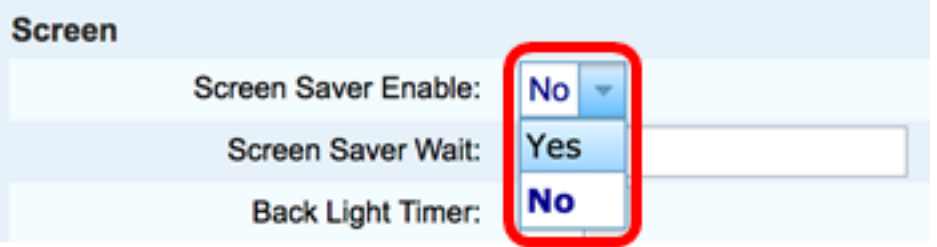

Stap 6. Voer in het veld Schermverzachter wacht het aantal seconden stille tijd in voordat de schermserver start. De standaardinstelling is 300 seconden.

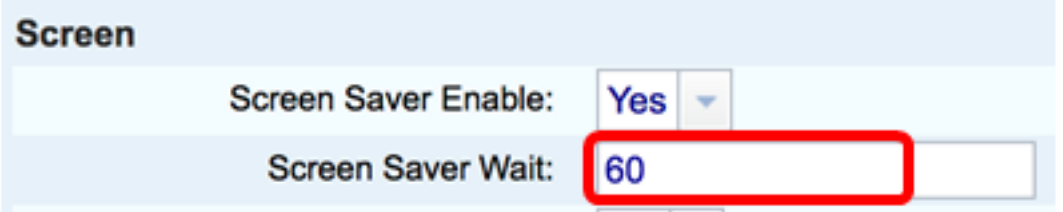

Opmerking: In dit voorbeeld wordt 60 seconden gebruikt.

Stap 7. Kies het weergavetype van de vervolgkeuzelijst Scherm-type.

De opties zijn:

- Kloktijd: de telefoon geeft de datum en de tijd weer op het telefoonscherm. Dit is de standaardinstelling.
- Download beeld De telefoon geeft het achtergrondbeeld weer.
- $\bullet$  Logo De telefoon geeft het geconfigureerde achtergrondlogo weer. Als deze optie is geselecteerd, slaat u over naar Stap 9.
- Lock De telefoon toont een bewegend hangslot pictogram. Wanneer de telefoon wordt vergrendeld, geeft de statusregel een scrollen-bericht weer. Druk op een willekeurige toets om uw telefoon te ontgrendelen.

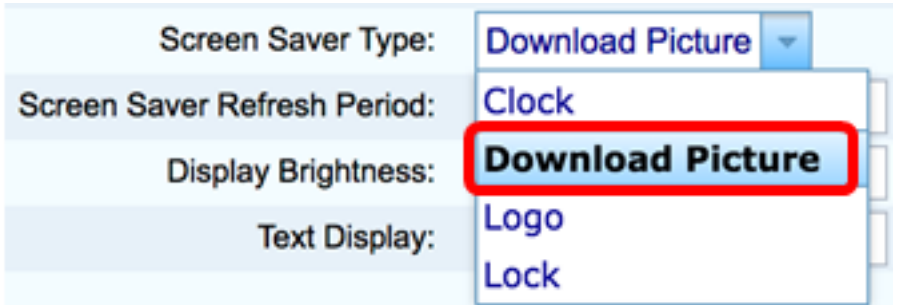

Opmerking: In dit voorbeeld wordt het Illustratie downloaden gekozen.

Stap 8. (Optioneel) Voer het URL-adres van het Unified Resource Locator (URL) van het achtergrondbeeld in het veld Illustratie Download URL in.

Picture Download URL: tftp://192.168.100.114/TFTP/image/cisco-wallpaper-800x480.png

Opmerking: In dit voorbeeld wordt tftp://192.168.100.114/TFTP/image/cisco-wallpaper-800x480.png gebruikt.

Stap 9. (Optioneel) Voer het URL-adres van de achtergrondafbeelding in het veld Logo URL in.

tftp://192.168.100.114/TFTP/image/cisco-logo-800x480.png Logo URL:

Opmerking: In dit voorbeeld wordt tftp://192.168.100.114/TFTP/image/cisco-logo-800x480.png gebruikt.

Stap 10. (Optioneel) Voer het aantal seconden in voordat de screensaver moet worden opgefrist in het veld Schermververfrissing.

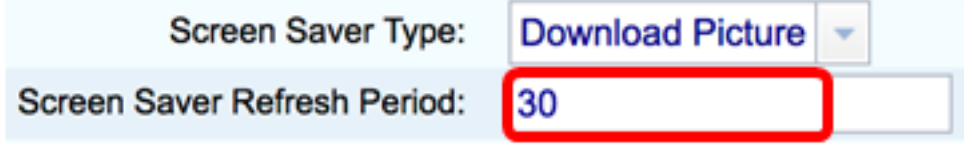

Opmerking: In dit voorbeeld wordt 30 seconden gebruikt.

Stap 1. Klik op Alle wijzigingen indienen.

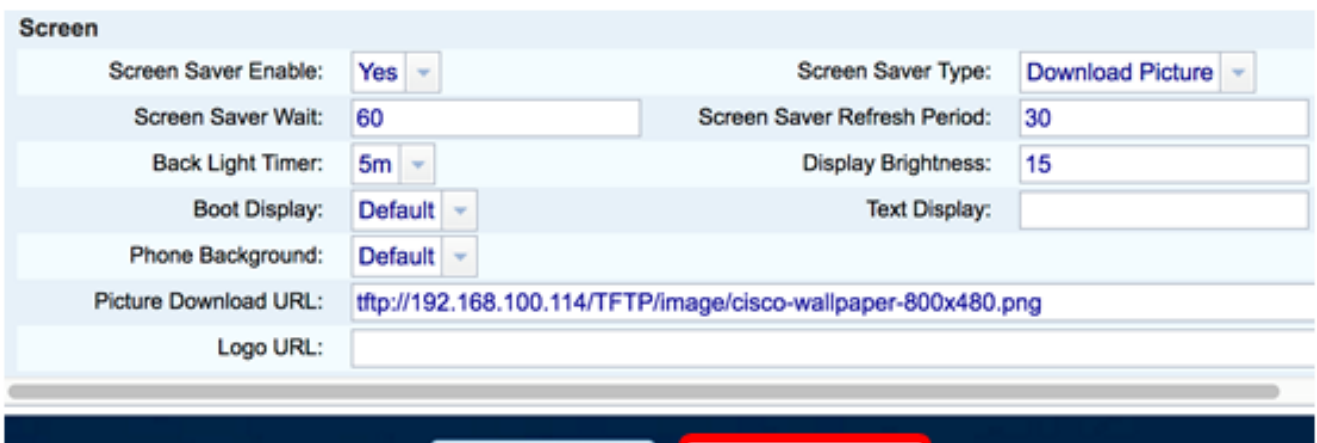

Undo All Changes

Submit All Changes

U had nu met succes de scherminstellingen voor uw Cisco IP-telefoon 8800 Series Multiplatform IP-telefoon moeten configureren via het webgebaseerde hulpprogramma.

Na 60 seconden inactiviteit wordt de onderstaande screensaver weergegeven.

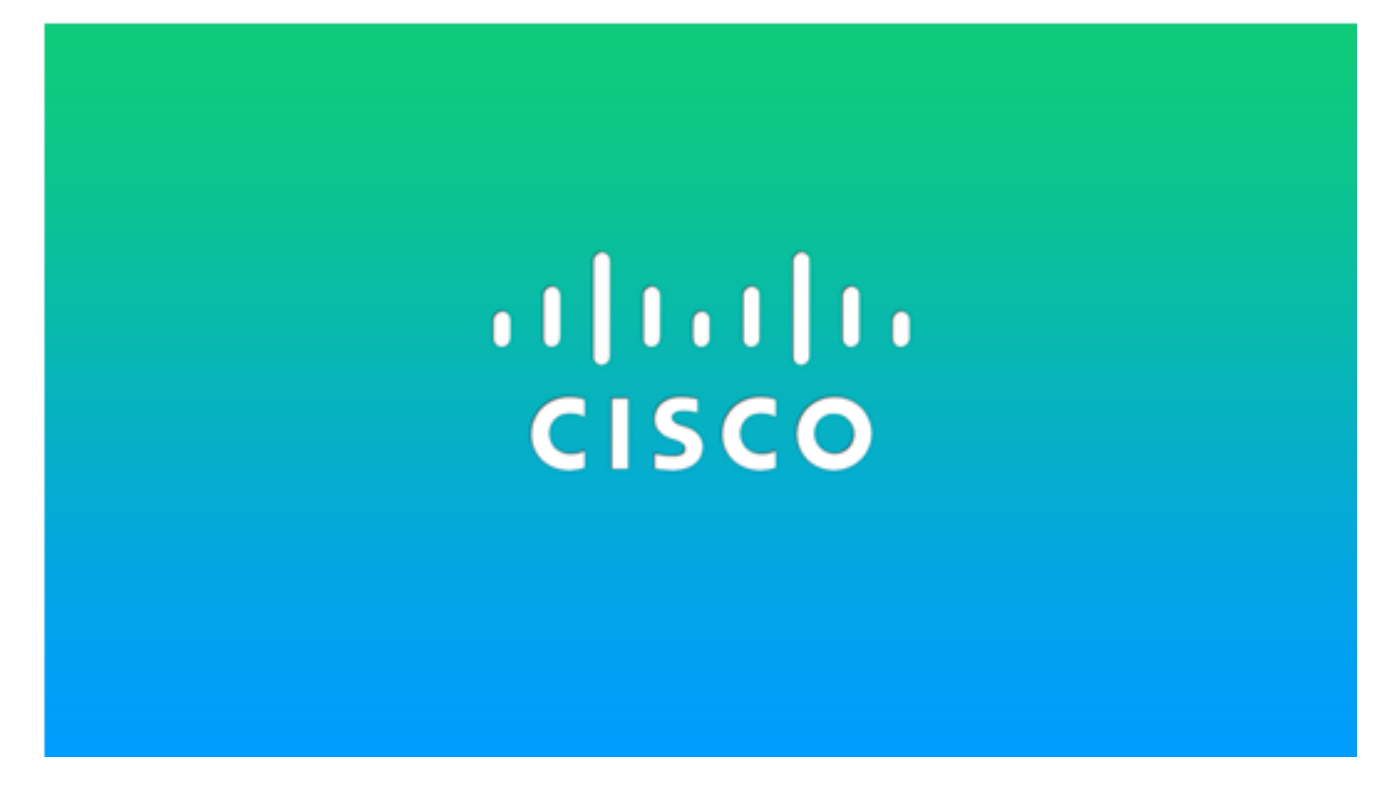

#### Screenshot via de GUI van de IP-telefoon configureren

Stap 1. Druk op de knop Toepassingen op uw IP-telefoon.

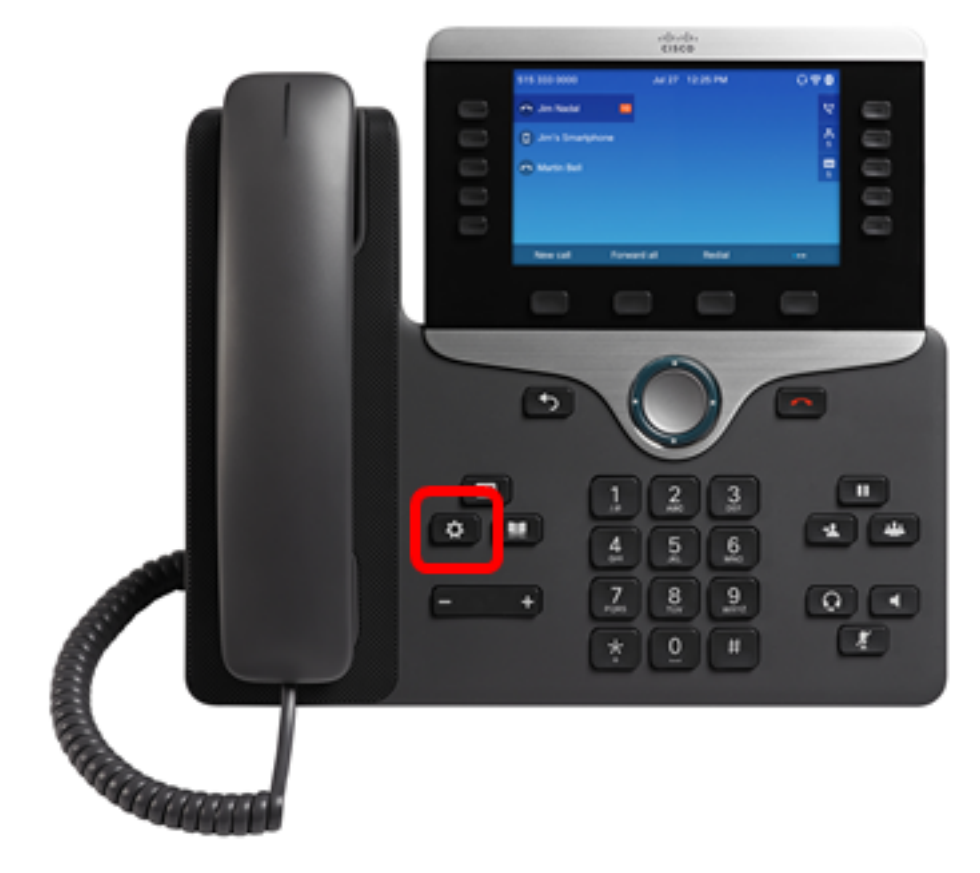

Stap 2. Kies Gebruiker voorkeuren met de knop Navigator.

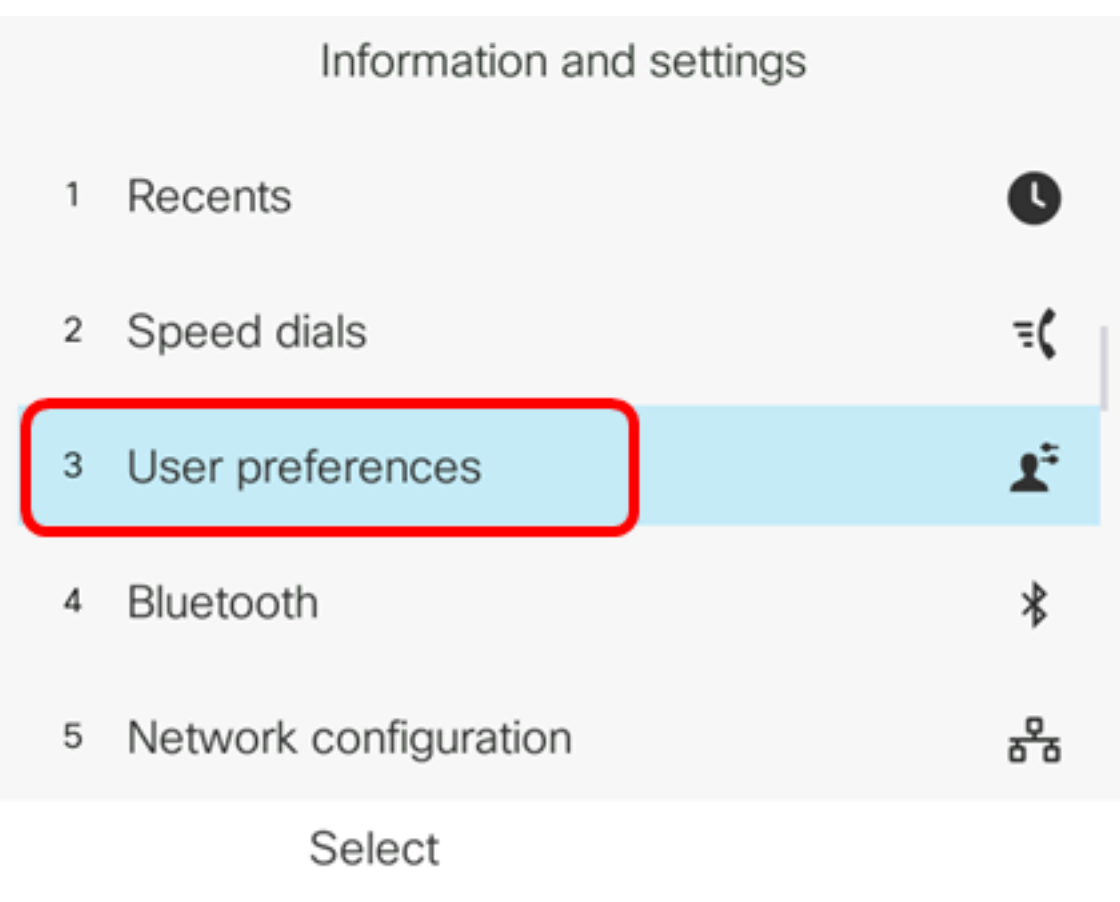

Stap 3. Kies Schermvoorkeuren.

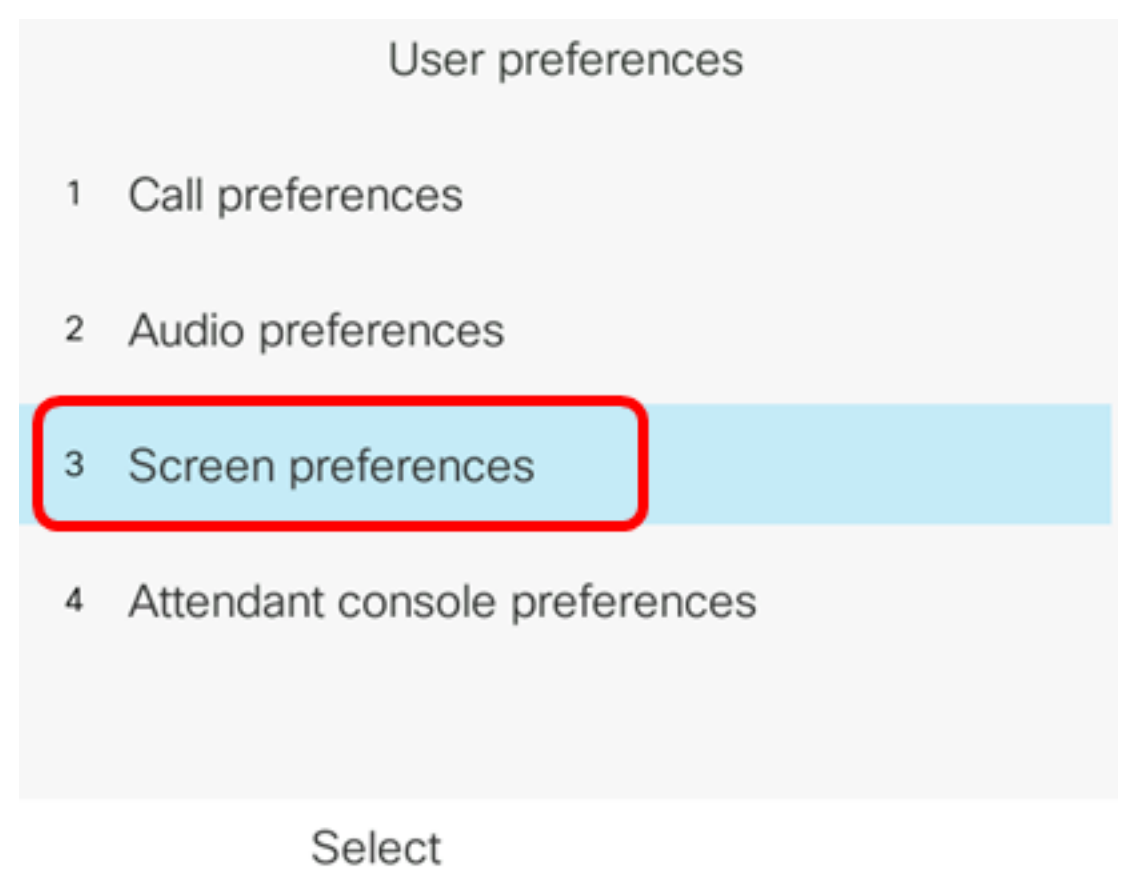

Stap 4. Druk op de **navigatiescherm om de Screen saver On aan te schakelen**.

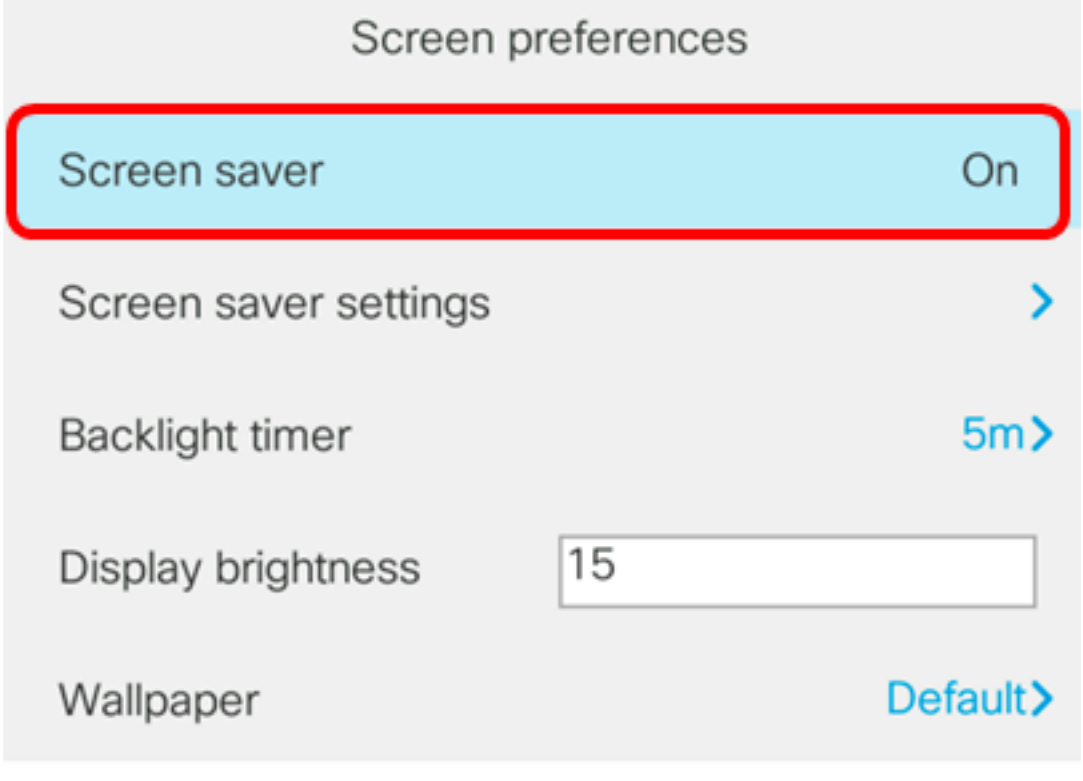

Set

Stap 5. Druk op de knop Set om de instellingen voor de screensaver op te slaan.

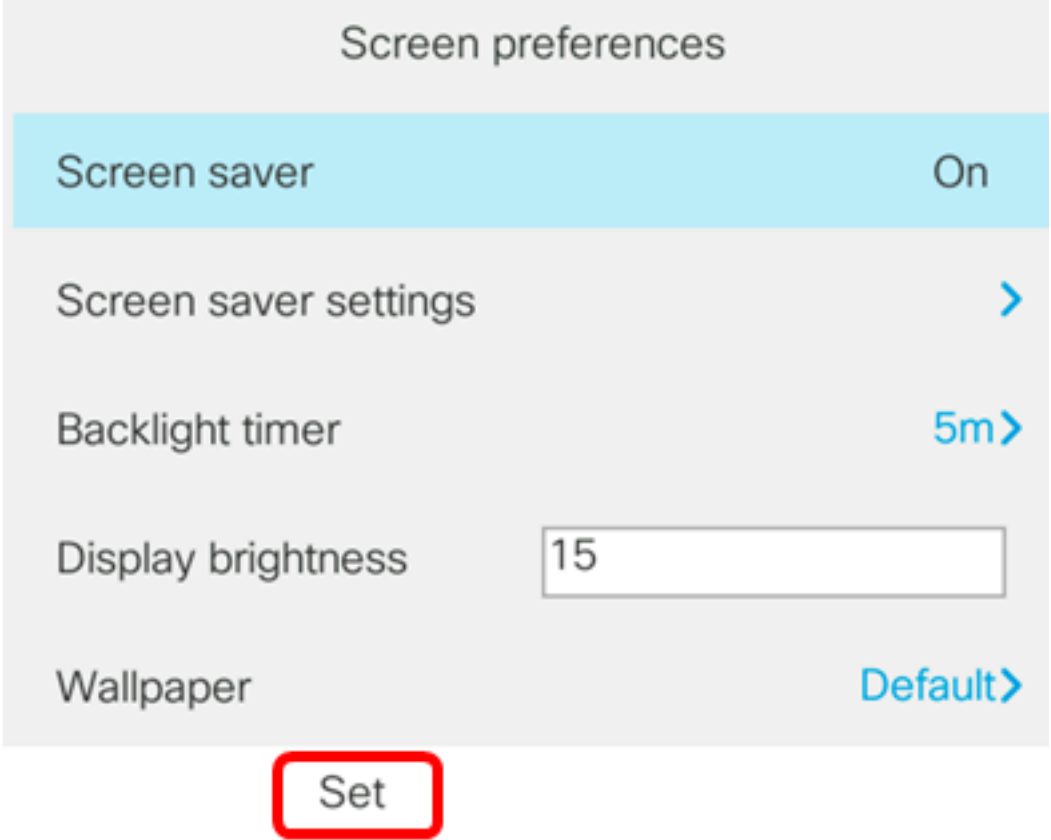

Stap 6. Kies de instellingen van de Schermserver.

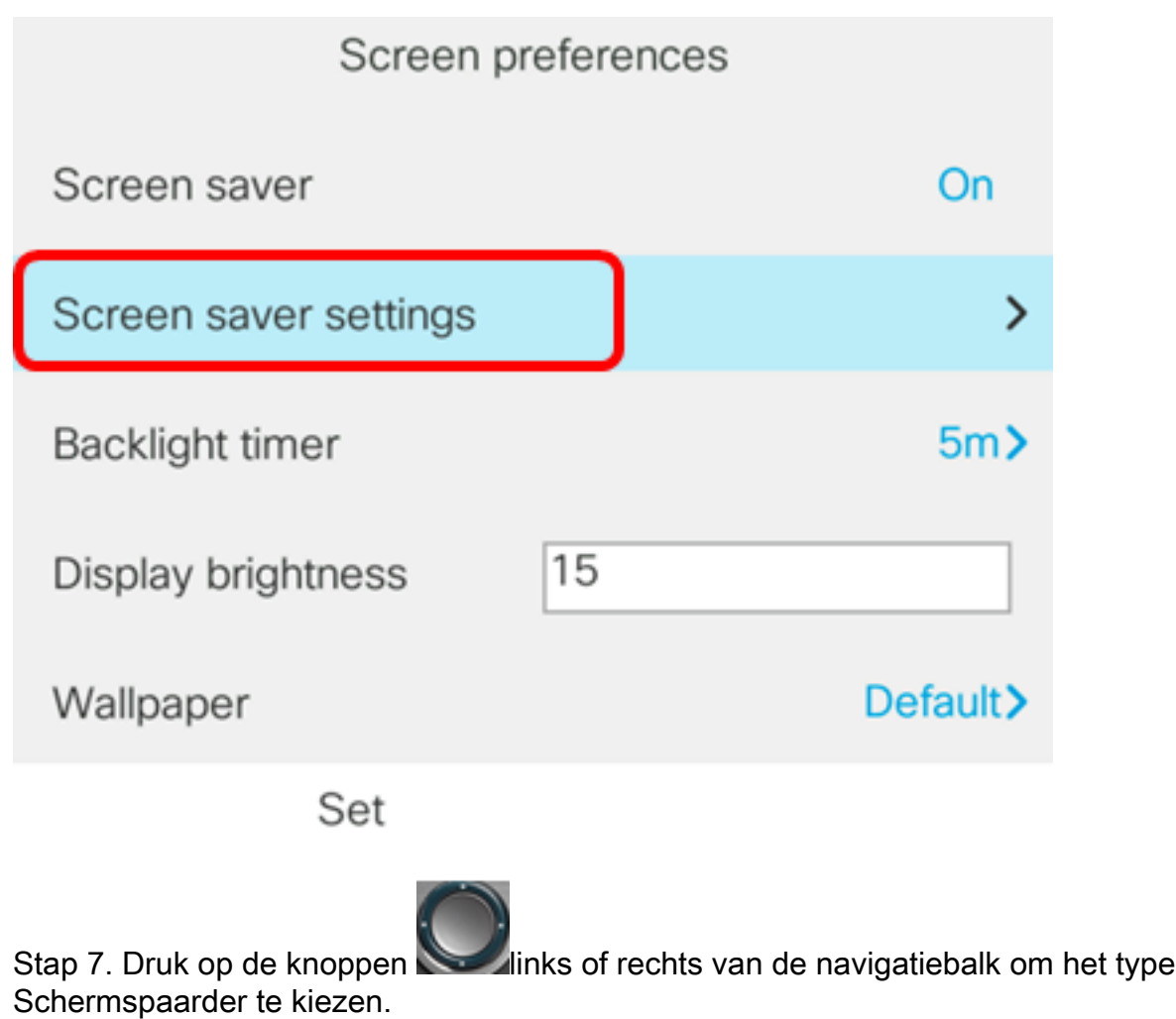

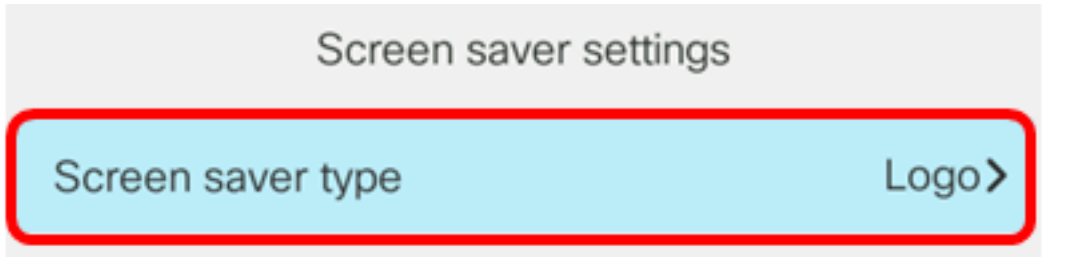

De opties zijn:

- Kloktijd: de telefoon geeft de datum en de tijd weer op het telefoonscherm. Dit is de standaardinstelling.
- Download beeld De telefoon geeft het achtergrondbeeld weer. Als deze optie geselecteerd is, volgt u de [instructies met behulp van het webgebaseerde](#page-0-0) [hulpprogramma.](#page-0-0)
- Logo De telefoon geeft het geconfigureerde achtergrondlogo weer. Als deze optie geselecteerd is, volgt u de [instructies met behulp van het webgebaseerde](#page-0-0) [hulpprogramma.](#page-0-0)
- Lock De telefoon toont een bewegend hangslot pictogram. Wanneer de telefoon wordt vergrendeld, geeft de statusregel een scrollen-bericht weer. Druk op een willekeurige toets om uw telefoon te ontgrendelen.

Opmerking: In dit voorbeeld wordt Logo gekozen.

Stap 8. Voer in het veld Trigger interval (sec) het aantal seconden stationaire tijd in voordat de screensaver start. De standaardinstelling is 300 seconden.

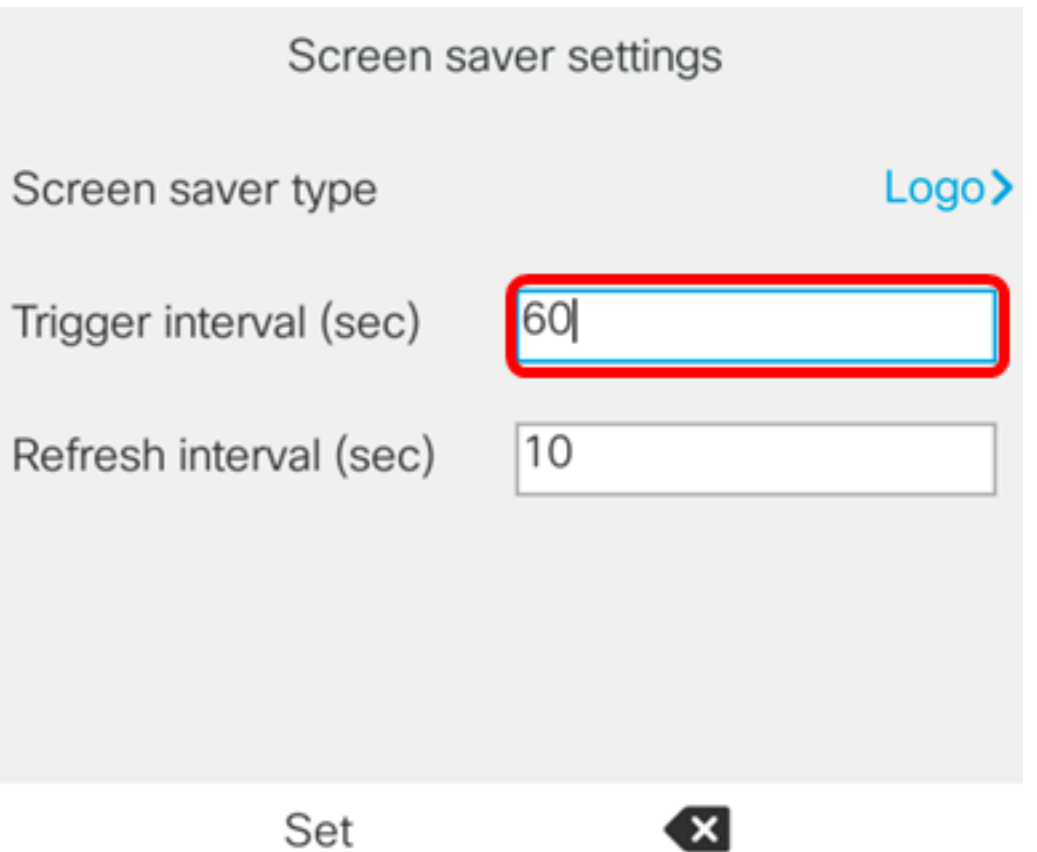

Opmerking: In dit voorbeeld wordt 60 seconden gebruikt.

Stap 9. (Optioneel) Voer in het veld Opfrissingsinterval (sec) het aantal seconden stille tijd in voordat de screensaver moet worden opgefrist. De standaardinstelling is 10 seconden.

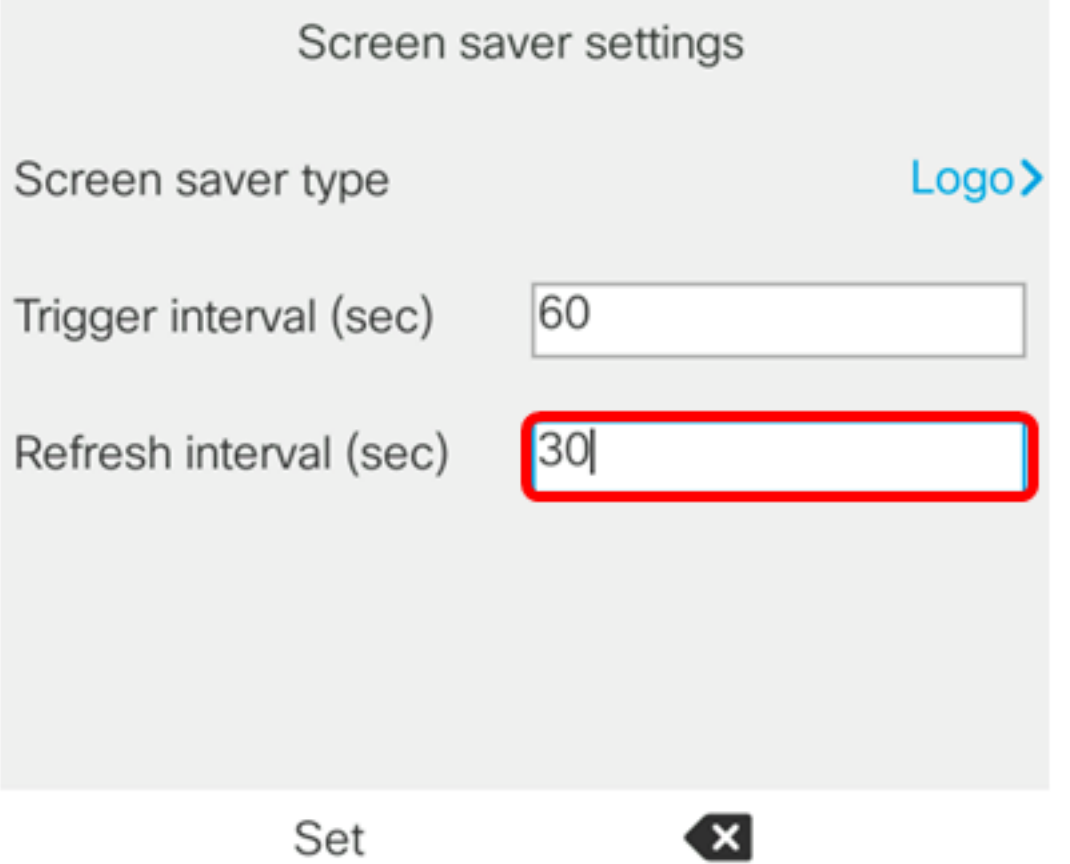

Opmerking: In dit voorbeeld wordt het interval Opfrissen ingesteld op 30 seconden.

Stap 10. Druk op de knop Instellen om de instellingen voor de screensaver op te slaan.

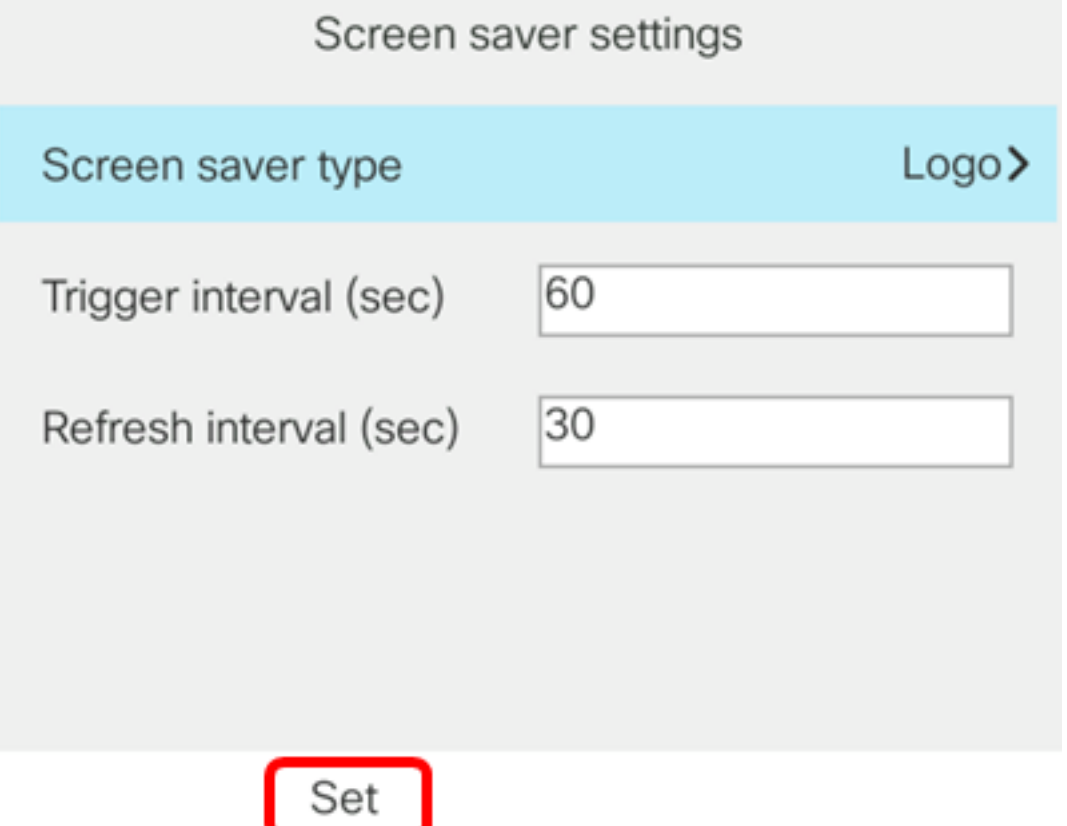

U dient nu met succes de screensaver-instellingen te beheren op uw Cisco IP-telefoon 8800 Series multiplatform via de GUI.

Na 60 seconden inactiviteit wordt het behang hieronder weergegeven als de screensaver van de telefoon.

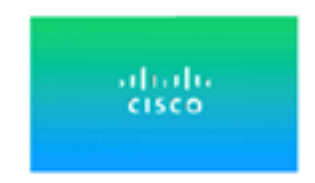